## **#DicaLinx Big - Adequações para o ROT ST (Regime Optativo de Tributação da Substituição Tributária)**

**Adequações para o ROT ST (Regime Optativo de Tributação da Substituição Tributária)**

**Para maiores informações acesse o link abaixo:** ∞

> Essa funcionalidade só estará presente no estado do Rio Grande do Sul, para usuários não pertencentes ao Simples Nacional e diferente do Perfil C.⊕

O Estado do RS através do Decreto № 54.938/2019 realizou alterações quanto ao regime de apuração dos valores a Complementar e/ou Restituir, provenientes das operações oriundas das vendas de mercadoria sujeita a Substituição tributária ao Consumidor Final.

O Fisco do RS determinou a forma que os Contribuintes poderão solicitar a entrada no ROT ST (Regime Optativo de Tributação da Substituição Tributária), e procedimentos a serem realizados por tais Contribuintes.

No Linx Big, será necessário primeiramente habilitar a opção nas configurações da filial.

Para isso vá até o menu **Configurações > Filiais > EFD > SPED > EFD ICMS/IPI (Restituição)** e aparecerá a seguinte opção para habilitar "Regime Optativo de Tributação da Substituição Tributária - ROT ST".

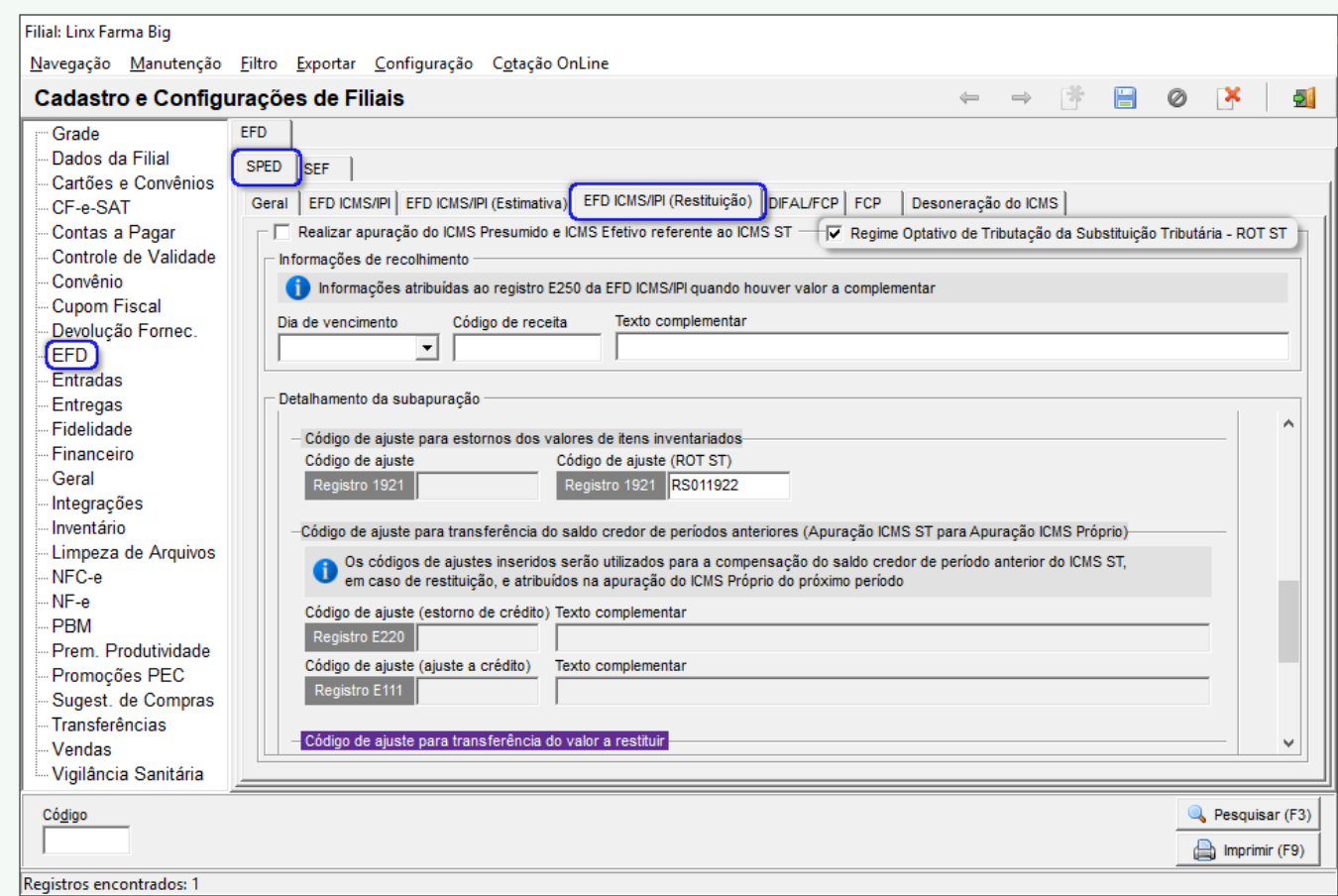

Figura 01 - Configurações - ROT

Ao marcar a opção "Regime Optativo de Tributação da Substituição Tributária - ROT ST" seguirá para a próxima mensagem.

## Atenção

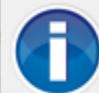

Ao marcar essa opção a apuração da Restituição e<br>Complemento do ICMS ST no SPED ICMS/IPI não será realizado, porém ao fazer a adesão do ROT ST (Regime Optativo de Tributação da Substituição Tributária) existe o<br>estorno de valor apurado pelo inventário.

Ainda com dúvidas? Clique Aqui para acessar a ajuda!

Não exibir esta mensagem novamente

OK (F3)

Figura 02 - Atenção

Para lojas pertencentes ao Simples Nacional, ao tentar habilitar a opção "Regime Optativo de Tributação da Substituição Tributária - ROT ST" aparecerá a seguinte mensagem.

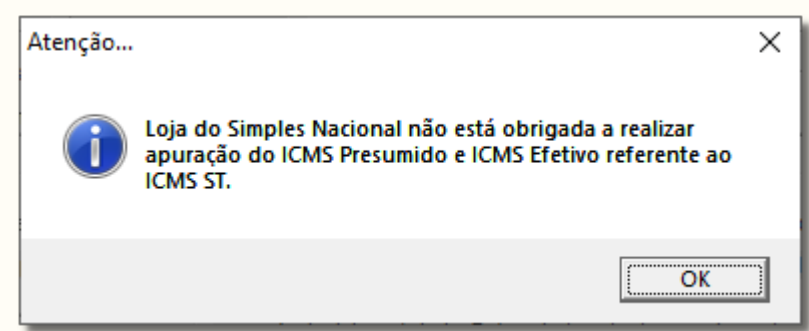

Figura 03 - Simples Nacional

Para lojas pertencentes ao Perfil C, ao tentar habilitar a opção "Regime Optativo de Tributação da Substituição Tributária - ROT ST" aparecerá a seguinte mensagem.

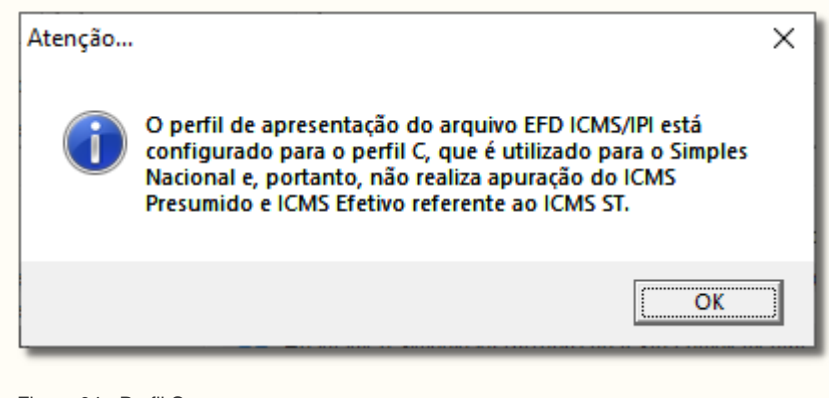

Figura 04 - Perfil C

Quando habilitar a opção "Realizar apuração do ICMS Presumido e ICMS Efetivo referente ao ICMS ST" e tentar habilitar a opção "Regime Optativo de Tributação Substituição Tributária - ROT ST", aparecerá a seguinte mensagem.

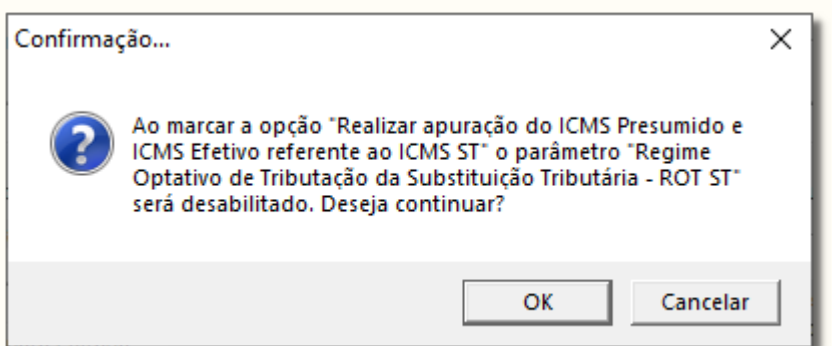

Figura 05 - Confirmação

Δ

Quando habilitar a opção "Regime Optativo de Tributação Substituição Tributária - ROT ST" e tentar habilitar a opção "Realizar apuração do ICMS Presumido e ICMS Efetivo referente ao ICMS ST", aparecerá a seguinte mensagem.

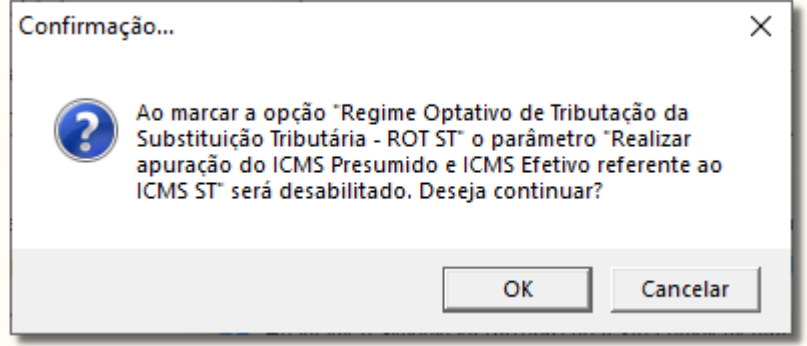

Figura 06 - Confirmação

Após habilitar a opção das configurações da filial, a geração do inventário poderá ser feita.

Para isso vá até o menu **Fiscal > Escrituração Fiscal ICMS > Geração do Arquivo Digital (EFD/SPED).**

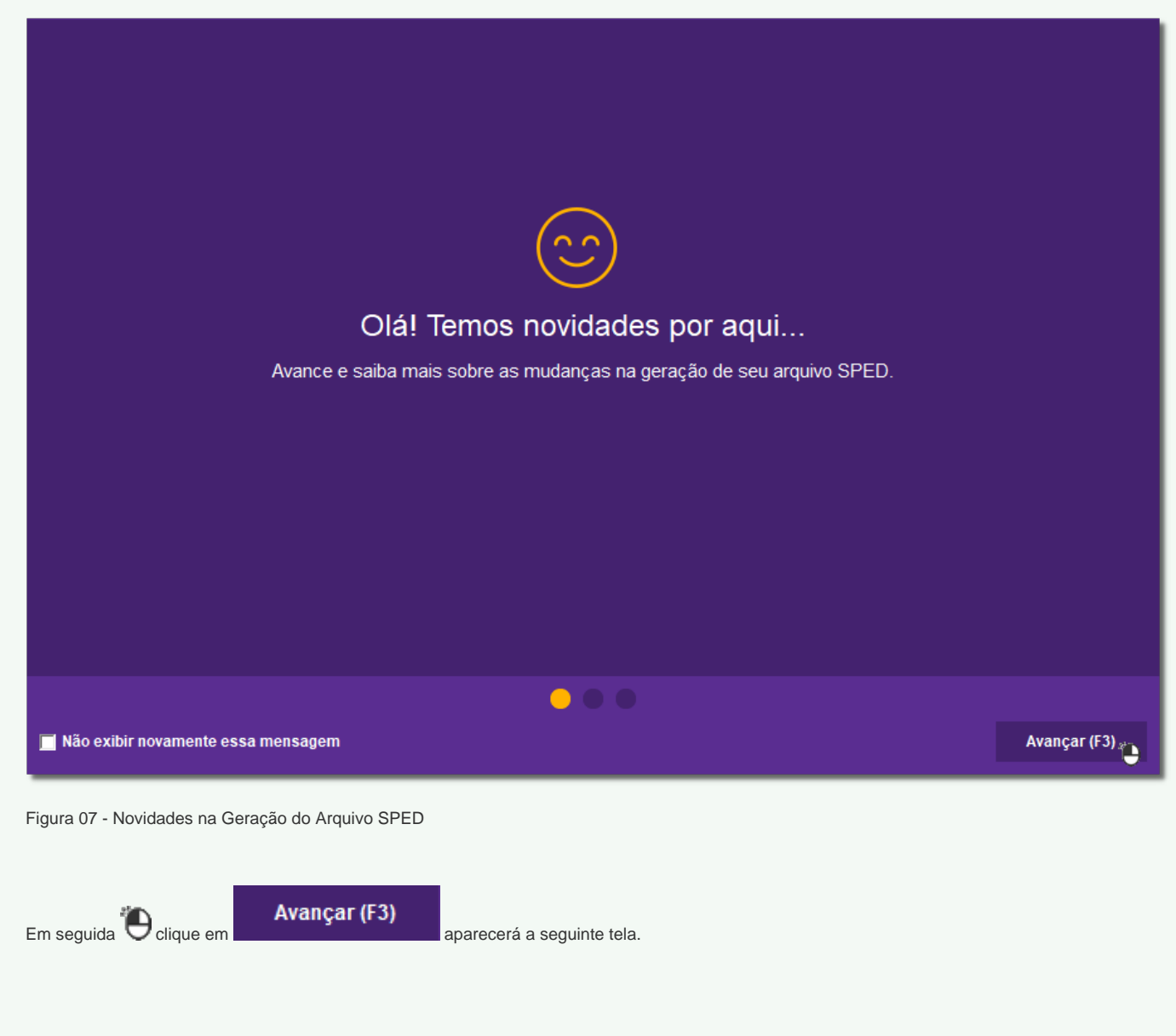

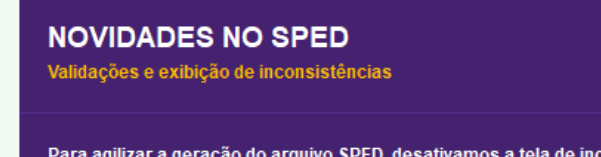

consistências mostrada durante a geração. a tela de i

Mas não se preocupe, caso você queira ativá-la novamente basta acessar o menu Configurações > Filiais > EFD > Geral e marcar a opção "Verificar<br>inconsistências EFD".

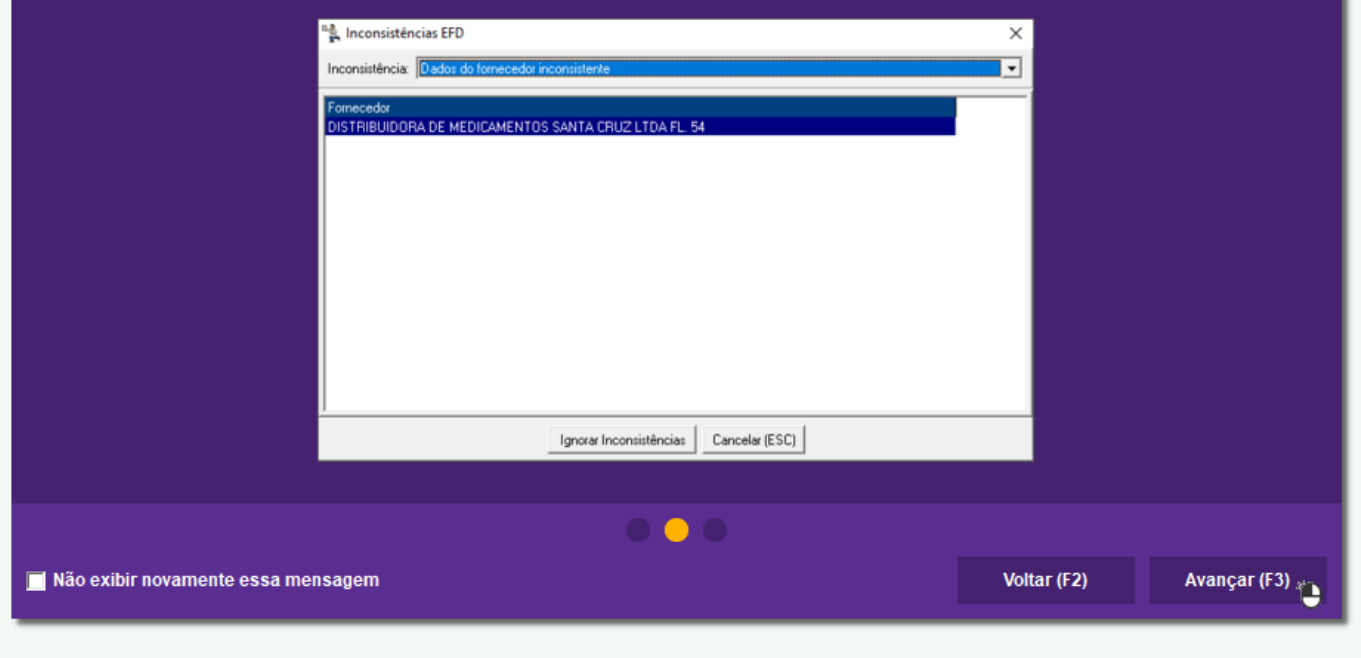

Figura 08 - Novidades na Geração do Arquivo SPED

Poderá selecionar a opção "Não exibir novamente essa mensagem" que ao selecionar, não exibirá mais a mensagem.

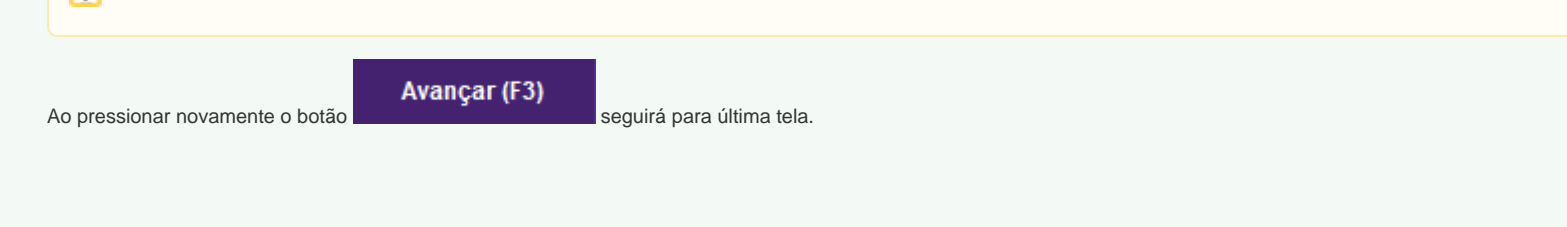

## **NOVIDADES NO SPED**

Demonstração de apuração

Agora você terá uma prévia dos valores da sua apuração através da tela de "Demonstração de apuração".

Nela você poderá conferir os valores da apuração antes mesmo da validação do arquivo.

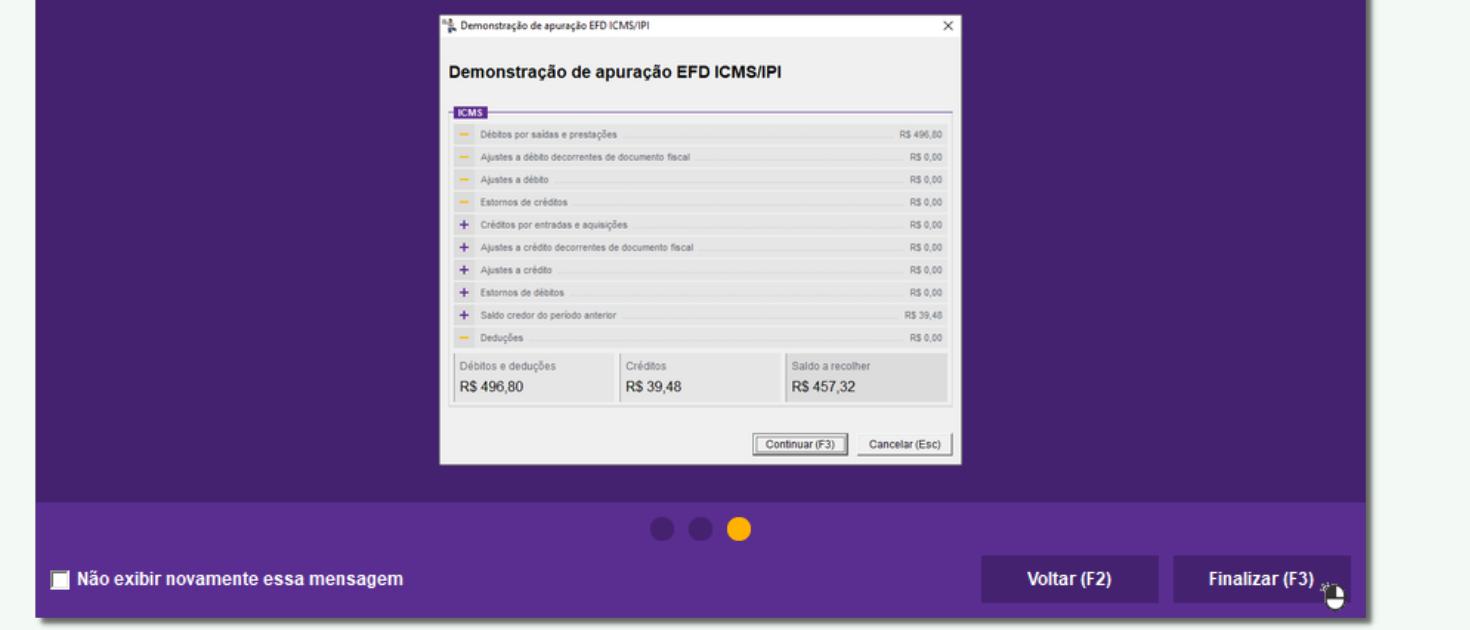

Figura 09 - Novidades na Geração do Arquivo SPED

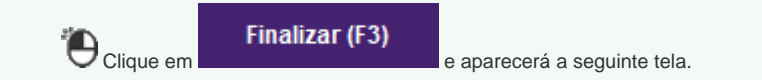

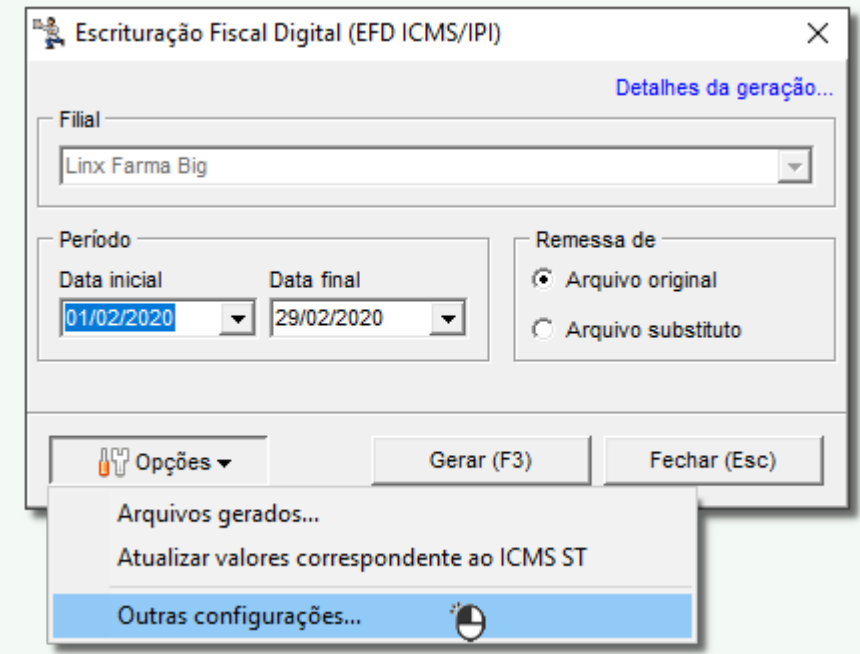

Figura 10 - Escrituração Fiscal Digital (EFD ICMS/IPI)

Clique no botão **em seguida selecione a opção "Outras Configurações..."** e na aba Inventário - ROT ST habilite o parâmetro "Estorno de valores do ICMS ST".

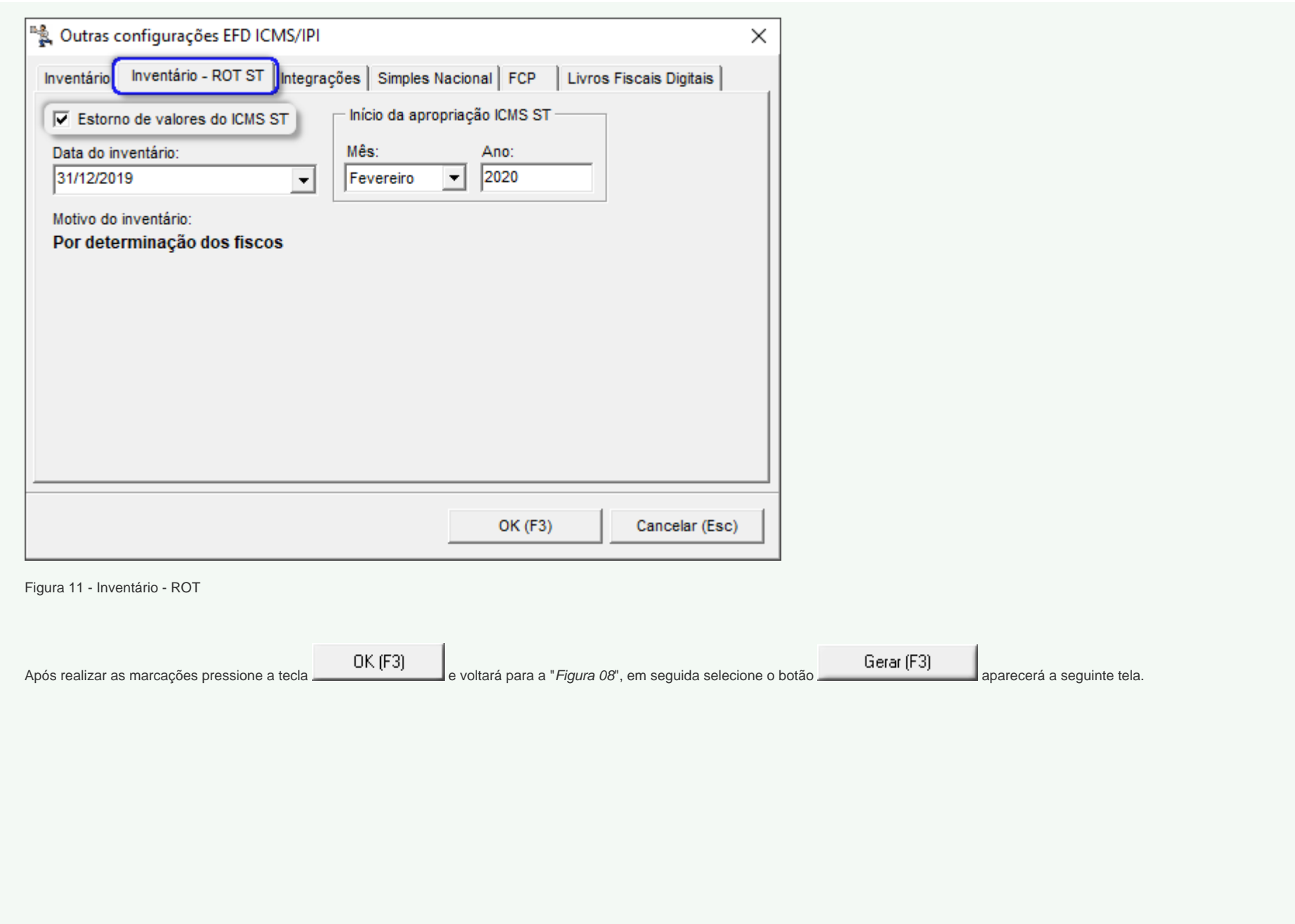

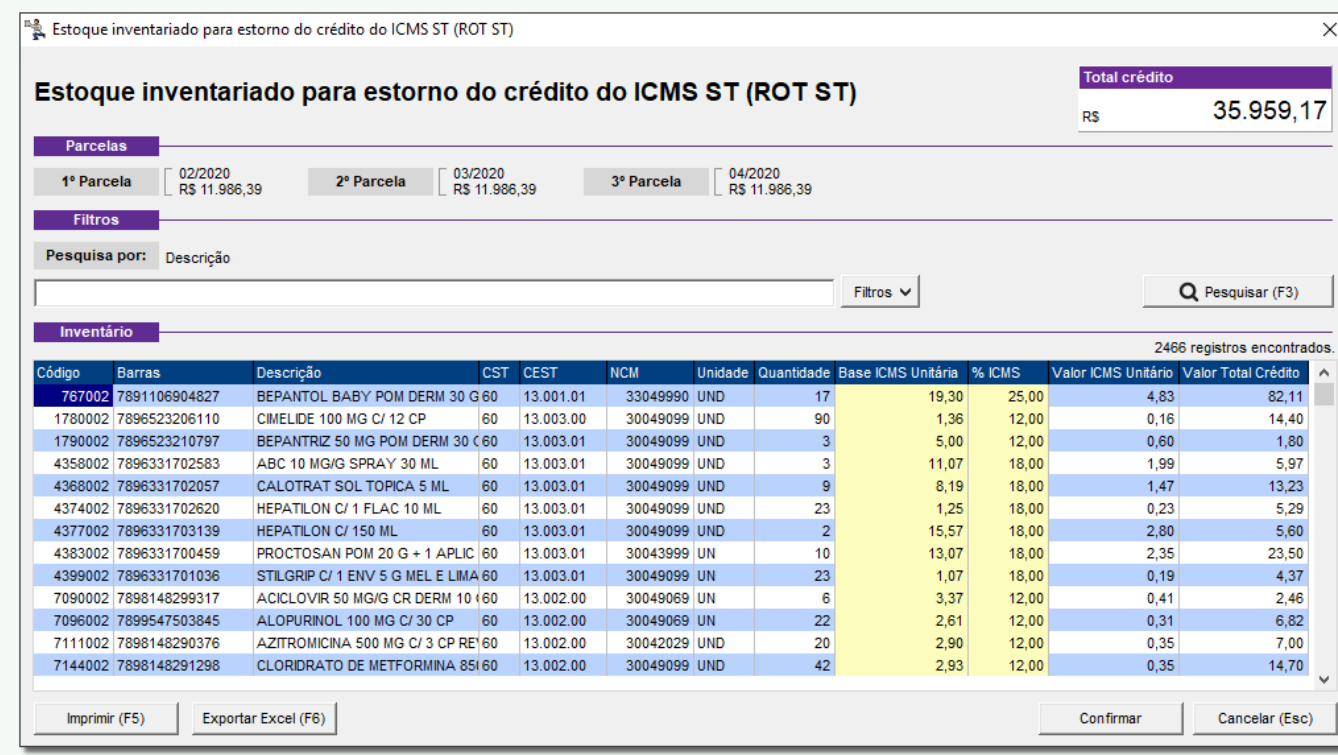

Figura 12 - Estoque Inventário para Crédito do ICMS ST

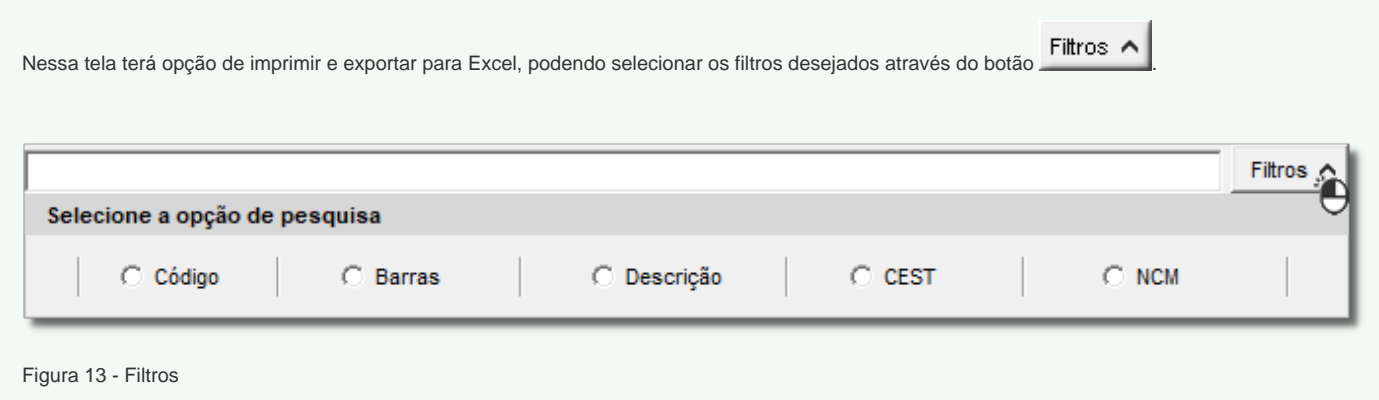

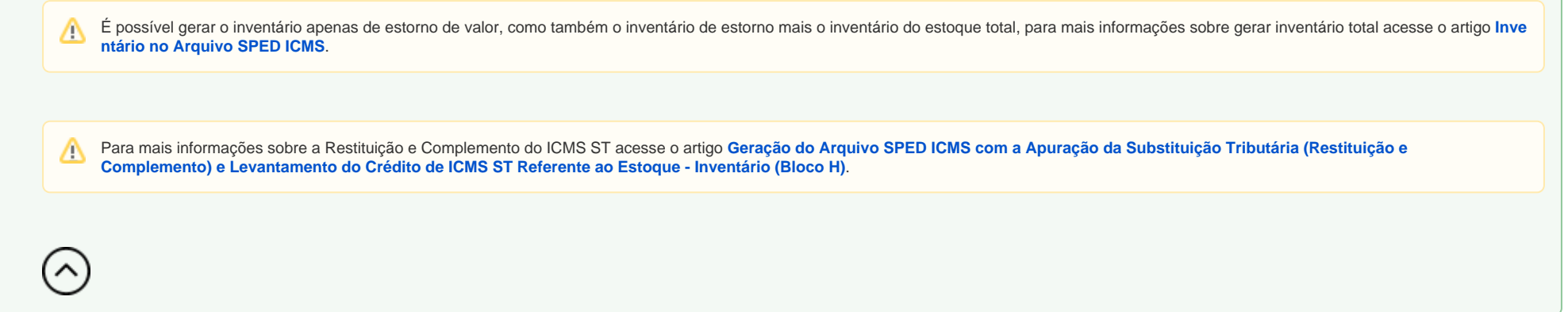

the control of the control of the control of the control of the control of the control of the control of the control of the control of the control of the control of the control of the control of the control of the control